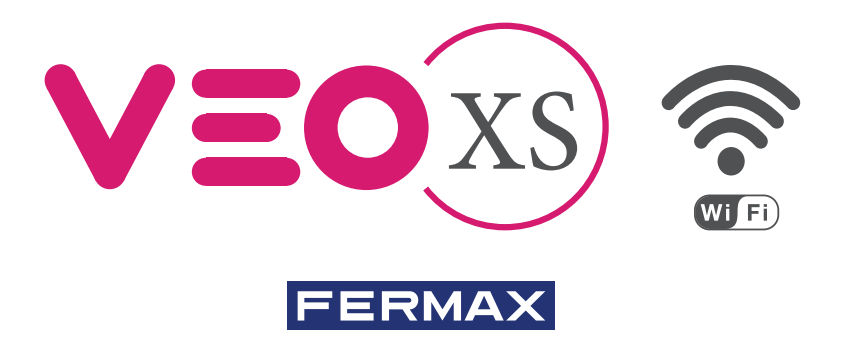

KIT VIDEO DUOX PLUS MARINE 1L VEO-XS WIFI DUOX PLUS MARINE VIDEO KIT 1L VEO-XS WIFI KIT VIDÉO DUOX PLUS MARINE 1L VEO-XS WIFI DUOX PLUS MARINE VIDEO-SET 1L VEO-XS WIFI KIT VÍDEO DUOX PLUS MARINE 1L VEO-XS WIFI

> GUÍA INICIO RÁPIDA QUICK START GUIDE GUIDE DE MISE EN MARCHE RAPIDE SCHNELL STARTANLEITUNG GUIA DE INICIAÇÃO RAPIDA

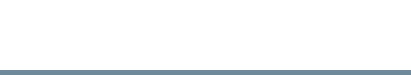

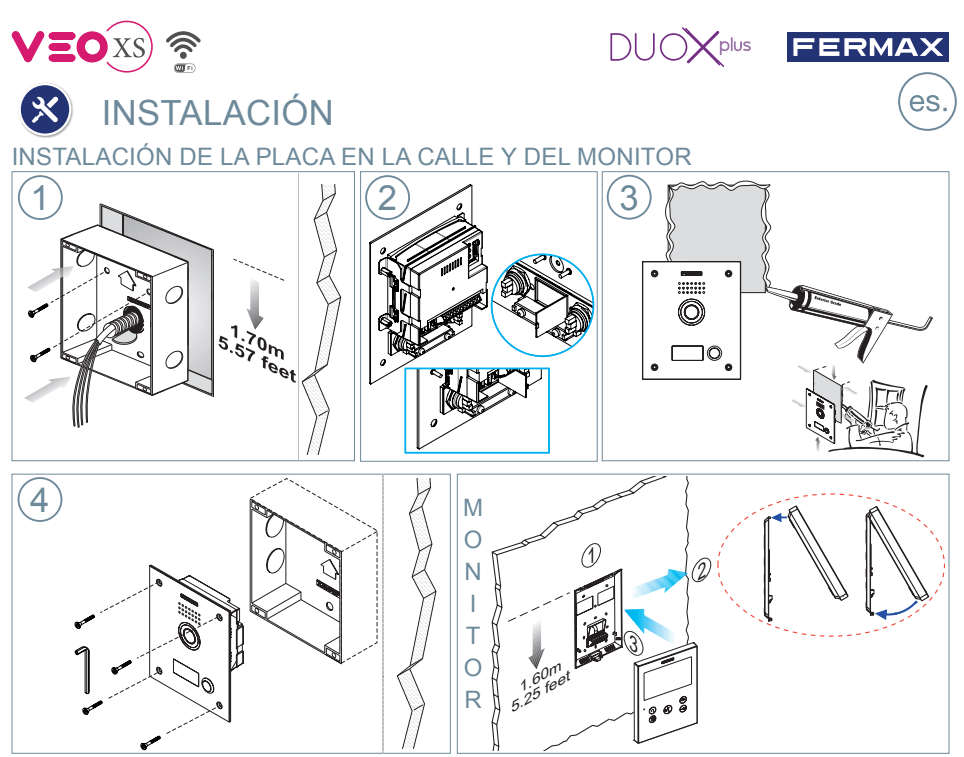

![](_page_1_Picture_1.jpeg)

# **MONITOR VEO XS WIFI DUOX PLUS**

**El monitor suministrado en el kit YA SALE PROGRAMADO de fábrica.** 

# **BOTONES CONTROL**

![](_page_1_Picture_156.jpeg)

La línea blanca abajo del icono indica en la función en la que nos encontramos.

Seleccionar con  $\rightarrow$  /  $\leftarrow$  el icono deseado y confirmar con

![](_page_2_Picture_0.jpeg)

![](_page_2_Picture_1.jpeg)

# 1. AJUSTES DE MONITOR

# AJUSTES **VÍDEO**

Teniendo imagen en el monitor al pulsar el botón ( $\bullet$ ) (o al recibir una llamada sin descolgar), pulsar la tecla para mostrar los **ajustes de video**.

![](_page_2_Picture_5.jpeg)

Seleccionar la opción del ajuste e ir aumentando o decrementando con  $\frac{1}{x}$  y

### AJUSTES **AUDIO**

Durante el tiempo que está abierto el canal de audio pulsar el botón  $(\blacksquare)$  y aparecerá en pantalla el menú para dicho ajuste.

![](_page_2_Picture_9.jpeg)

Ir aumentando o decrementando con  $\left| \cdot \right|$  y  $\left| \cdot \right|$ , hasta obtener la regulación deseada.

#### *Nota: Tiempo de conversación máximo: 90 segundos.*

#### 2. AJUSTES PLACAS

![](_page_2_Figure_13.jpeg)

123456

polaco 13checo 14 eslovaco 15 turco 16 chino 17 persa/ 18 árabe 19 noruego 20 finés 21 sueco 22 danés 23 islandés<br>Islandés

ruso italiano hindi húngaro hebreo croata **31...62** francés **Campana** campana DESACTIVADO

123456

(LARGO)

 $17$ persa

29<sub>croata</sub>

**THE** 

12 polaco 13 checo 14 eslovaco 15 turco 16 chino 17 persa/ 18 árabe 19

123456 123456 123456 123456 123456

123456

123456 123456 123456 123456 123456

 $\alpha$  and  $\alpha$ 

123456

21sueco 123456

19 noruego 20 finés 123456

123456

أأتنب

30 francés 31 campana

 $62$ campana **LUDU** 

22 danés 123456

 $\frac{123458}{63}$ 

23iclandée 123456

#### 3. CODIFICAR PLACAS\*

![](_page_3_Picture_1.jpeg)

Siempre que exista más de una placa, sera necesario programar el número de placas.

4. ENFOQUE DE LA CÁMARA / TIEMPO ACTIVACIÓN DEL ABREPUERTAS\*

Para ajustar la imagen de la cámara o ajustar el tiempo de activación del abrepuertas.

\* Ver Configuración asistida por voz en placas de pulsadores cod. 970048. Instrucción incluida en este equipo.

# CARACTERÍSTICAS TÉCNICAS

# **CARACTERÍSTICAS TÉCNICAS PLACA**

![](_page_3_Picture_240.jpeg)

**Volumen regulable en ambos sentidos**

# **VALORES PLACA**

![](_page_3_Picture_241.jpeg)

# **CARACTERÍSTICAS TÉCNICAS MONITOR** (Pantalla OSD TFT 4.3")

![](_page_3_Picture_242.jpeg)

# **So** ESQUEMAS

# **TABLA SECCIONES - DISTANCIAS**

![](_page_3_Picture_243.jpeg)

- (i) Para abrepuertas de 12Vdc y consumo máx. 250mA, alimentador desde el amplificador.

![](_page_4_Picture_0.jpeg)

*Nota: Para un funcionamiento óptimo, se recomienda utilizar el mismo tipo de cable para toda la instalación. No duplicar hilos.*

![](_page_4_Figure_2.jpeg)

*Nota: Este documento muestra los conceptos más básicos para la rápida puesta en marcha, para más información descargar los manuales en www.fermax.com* 

*- Placas Marine Video Duox Plus cod. 970051.*

*- Monitor Duox Plus Veo-XS Wifi cod. 970164.*

![](_page_5_Picture_0.jpeg)

# **A** AJUSTES DE USUARIO

# **1. EMPAREJAMIENTO. Desvío de llamada.**

El monitor VEO XS WIFI DUOX PLUS permite acceder a nuevos servicios ofrecidos por Fermax a través de su propia nube como el de desvío de llamada. Para poder disfrutar de dicho servicio el primer paso es conectar el monitor a Internet mediante el proceso llamado de emparejamiento.

Para ello es preciso usar la app Blue que está disponible en Google Play o Apple Store.

#### **Ajustes del monitor. Proceso de emparejamiento.**

Con ayuda de la app Blue y una vez registrado el usuario y logueado podemos empezar el proceso de emparejamiento del monitor.

**El monitor DUOX PLUS sólo es compatible con WIFI 2,4GHz.**

## **Pasos para conectar el monitor a internet.**

![](_page_5_Picture_9.jpeg)

![](_page_6_Picture_0.jpeg)

![](_page_6_Picture_1.jpeg)

![](_page_7_Picture_0.jpeg)

![](_page_7_Figure_1.jpeg)

![](_page_7_Picture_2.jpeg)

**13** Una vez conectado, si se abre nuevamente el menú de usuario en el monitor, mostrará la intensidad de la señal WIFI en la parte inferior derecha.

#### Niveles de intensidad del icono de señal wifi mostrado en el menú:

![](_page_7_Picture_5.jpeg)

![](_page_7_Picture_7.jpeg)

20% y 40%

![](_page_7_Picture_8.jpeg)

![](_page_7_Picture_9.jpeg)

![](_page_7_Picture_10.jpeg)

![](_page_7_Picture_11.jpeg)

Entre 80% y 100%

Entre 0% y 20% o monitor no emparejado.

![](_page_7_Picture_14.jpeg)

![](_page_7_Picture_15.jpeg)

![](_page_7_Picture_16.jpeg)

60% y 80%

**14** Para probar el desvío de llamadas, el usuario puede realizar un autoencendido y ver que se conecta con la placa de calle, (siempre y cuando no esté en uso).

![](_page_7_Picture_19.jpeg)

# RESET DE USUARIO:

Un reset de usuario devuelve el estado del monitor a no emparejado (desconectado de Internet).

*Nota: Este capítulo presenta los conceptos más básicos para la rápida puesta en marcha, para más información descargar el manual Aplicación DUOX PLUS Blue para móvil cod. 970156 en www. fermax.com.*

![](_page_8_Picture_0.jpeg)

**2. PARÁMETROS DE USUARIO:** Acceder a la pantalla Parámetros de usuario.

![](_page_8_Figure_2.jpeg)

### **2.1 AJUSTES DE FECHA Y HORA**

El monitor WIFI sincroniza la hora automáticamente con la zona horaria donde se encuentre instalado siempre que esté emparejado y conectado a Internet. En ese caso no se permite modificar la fecha ni la hora.

![](_page_8_Figure_5.jpeg)

![](_page_8_Figure_6.jpeg)

![](_page_8_Figure_7.jpeg)

Fecha sin programar: 01/01/2019 (por defecto). El icono **a imaginalmente de la fecha no es** correcta (fecha por defecto). Al perder la alimentación vuelve a la fecha por defecto.

*Nota: Si se captura una imagen con la fecha sin programar mostrará el icono .*

Iconos de notificación de fecha sin programar:

![](_page_8_Picture_11.jpeg)

**Pantalla Comunicación**

![](_page_8_Picture_13.jpeg)

**Pantalla Visualización de imágenes**

![](_page_8_Picture_15.jpeg)

Visualización de imágenes

# **2.2 ACTIVACIÓN / DESACTIVACIÓN CAPTURA DE IMÁGENES**

El monitor puede realizar una foto automática a los 3 segundos de recibir una llamada de una placa de calle. Por la legislación de protección de datos ((EU) 2016/679) de la Unión Europea puede restringirse la captura de imágenes. Por defecto está desactivada, se puede activar desde el monitor bajo su responsabilidad.

Así mismo podría obligar a colocar junto a la placa de calle un cartel indicando que el monitor puede capturar imágenes. Puede descargarlo en *https://www.fermax.com/spain/corporate/utilidades.html.*

![](_page_8_Figure_20.jpeg)

![](_page_8_Figure_21.jpeg)

![](_page_8_Picture_22.jpeg)

![](_page_9_Picture_0.jpeg)

# **INSTALLATION**

INSTALLATION OF OUTDOOR PANEL AND MONITOR

![](_page_9_Figure_3.jpeg)

 $DUOX<sub>plus</sub>$ 

**FERMAX** 

en

#### **CONFIGURATION** A

# **WIFI VEO XS DUOX PLUS MONITOR**

**The monitor supplied in the kit comes PRE-PROGRAMMED from the factory.**

# **CONTROL BUTTONS**

![](_page_9_Picture_168.jpeg)

The white line at the bottom of the icon indicates the function that is currently in effect.

Select with  $\frac{1}{2}$  /  $\frac{1}{3}$  the desired icon and confirm with  $\frac{1}{3}$ 

![](_page_10_Picture_0.jpeg)

![](_page_10_Picture_1.jpeg)

# 1. MONITOR SETTINGS

#### **VIDEO** SETTINGS

With an image on the monitor, by pressing the button  $(\blacksquare)$  (or upon receiving a call without establish communication), press the  $(m)$  key to show the video settings.

![](_page_10_Picture_5.jpeg)

![](_page_10_Picture_6.jpeg)

Select the settings option and increase or decrease with  $\mathbf{a}$  and

# **AUDIO** SETTINGS

While the audio channel is open, press the  $\left(\frac{m}{n}\right)$  button and a menu screen appears for this setting.

![](_page_10_Picture_10.jpeg)

Increase or decrease with  $|$  and  $|$   $|$  until obtaining the desired regulation.

*Notice: Maximum conversation time: 90 seconds.*

#### 2. PANEL SETTINGS

![](_page_10_Figure_14.jpeg)

![](_page_10_Picture_15.jpeg)

#### 3. ENCODING PANELS\*

![](_page_11_Picture_1.jpeg)

Whenever there is more than one panel, you must program the number of panels.

- 4. CAMERA FOCUS / LOCK RELEASE ACTIVATION TIME\*
- To adjust the camera image or adjsut the lock-release activation time.
- \* See Voice assisted configuration in button panels cod. 970048. Instructions included with this equipment.

# TECHNICAL FEATURES

# **PANEL TECHNICAL CHARACTERISTICS**

![](_page_11_Picture_249.jpeg)

# **PANEL VALUES**

![](_page_11_Picture_250.jpeg)

#### **MASTER panel**

# **MONITOR TECHNICAL CHARACTERISTICS** (OSD TFT 4.3" Screen)

![](_page_11_Picture_251.jpeg)

# **So** WIRING DIAGRAMS **SECTIONS-DISTANCES TABLE**

![](_page_11_Picture_252.jpeg)

- (i) For the 12Vdc lock-release and max. consumption 250mA, powered by the amplifier.

![](_page_12_Picture_0.jpeg)

*Notice: For optimal performance, we recommend using the same type of cable throughout the installation. Do not double wires.*

![](_page_12_Figure_2.jpeg)

*Notice: This document shows the basic concepts for a quick start-up. For more information download the manuals at www. fermax.com* 

- *Marine Video Duox Plus Panels cod. 970051.*
- *Monitor Duox Plus Veo-XS Wifi cod. 970164.*

![](_page_13_Picture_0.jpeg)

# USER SETTINGS

# **1. PAIRING. Call divert.**

The VEO XS WIFI DUOX PLUS monitor allows access to new Fermax services, such as call divert, through its own cloud. To use this service, the monitor must first be connected to the Internet through a pairing process.

To do this, use the Blue app, which is available on Google Play or the Apple App Store.

### **Monitor settings. Pairing process.**

The monitor pairing process, using the Blue app, can begin once the user has registered and logged in. **The DUOX PLUS monitor is only compatible with 2.4GHz WiFi.**

**How to connect the monitor to the Internet.**

![](_page_13_Picture_8.jpeg)

![](_page_14_Picture_0.jpeg)

![](_page_14_Picture_1.jpeg)

![](_page_14_Picture_2.jpeg)

![](_page_15_Picture_0.jpeg)

**11** If the WiFi network and credentials provided are correct, the monitor will connect to the Internet and the process will have been completed successfully.

**12** The application will show the new linked house as available and connected (green tick  $\vee$ ) and the monitor will show that connection was successful. The white WiFi led will stay now stay on.

![](_page_15_Picture_3.jpeg)

Pairing.

![](_page_15_Picture_4.jpeg)

![](_page_15_Figure_5.jpeg)

**confirmation** message.

![](_page_15_Picture_7.jpeg)

An **error** message will appear in the monitor pairing processif there is a problem.

![](_page_15_Picture_9.jpeg)

**13** Once connected, the WiFi signal strength will appear in the bottom right of the monitor user menu.

WiFi signal strength icons displayed in the menu:

![](_page_15_Picture_12.jpeg)

Between 0% and 20% or monitor not paired.

Between  $20\% - 40\%$ 

![](_page_15_Picture_15.jpeg)

40% – 60%

![](_page_15_Picture_17.jpeg)

![](_page_15_Picture_18.jpeg)

80% – 100%

![](_page_15_Picture_20.jpeg)

Auto-on

*Note: This section goes through the most basic steps in quick commissioning. For more information, please download the DUOX PLUS Blue mobile application manual, code: 970156 at www. fermax.com.*

![](_page_16_Picture_0.jpeg)

### **2. USER PARAMETERS:** Access User Parameters.

![](_page_16_Figure_2.jpeg)

#### **2.1 DATE AND TIME SETTINGS**

The WIFI monitor automatically synchronizes the time with the time zone where it is installed whenever it is paired and connected to the Internet. In this case the date and time cannot be changed.

![](_page_16_Figure_5.jpeg)

Date not set: 01/01/2019 (default). The icon  $\frac{d}{dx}$  appears indicating that the date is not correct (default date). Upon losing power, it returns to the default date.

*Note: If an image is captured with the date not yet set, the following icon appears .*

Notification icons for a date not set:

![](_page_16_Figure_9.jpeg)

Image Viewer

![](_page_16_Picture_12.jpeg)

![](_page_16_Picture_14.jpeg)

#### **2.2 ACTIVATION / DEACTIVATION OF VIDEO CAPTURE**

The monitor can take an automatic picture within 3 seconds of receiving a call from an outdoor panel. According to the European Union legislation about data protection ((EU) 2016/679), the capture of images may be restricted. This feature is deactivated by default in all monitors, although can be activated at your own responsibility.

Furthermore, the legislation may force to place a sign next to door stations, indicating that monitors can capture images. You can download it at *https://www.fermax.com/intl/en/corporate/utilities.html.*

![](_page_16_Figure_18.jpeg)

![](_page_16_Figure_19.jpeg)

![](_page_16_Picture_20.jpeg)

![](_page_17_Picture_0.jpeg)

#### **CONFIGURATION** æ

# **MONITEUR VEO XS WIFI DUOX PLUS**

**Le moniteur fourni dans le kit EST DÉJÀ PROGRAMMÉ par défaut.** 

# **BOUTONS DE COMMANDE**

![](_page_17_Picture_158.jpeg)

![](_page_18_Picture_0.jpeg)

![](_page_18_Picture_1.jpeg)

# 1. RÉGLAGES DU MONITEUR

# RÉGLAGES **VIDÉO**

Si on a de l'image sur le moniteur en appuyant sur le bouton  $(\blacksquare)$  (ou lors de la réception d'un appel sans ouvrir la communication), appuyez sur la touche  $\left(\frac{m}{n}\right)$  pour afficher les réglages vidéo.

![](_page_18_Picture_5.jpeg)

Sélectionnez l'option de réglage et augmentez ou diminuez à l'aide de  $\pm$  et

#### RÉGLAGES **AUDIO**

Pendant que le canal audio est ouvert, appuyez sur le bouton ( et le menu pour ce réglage apparaîtra à l'écran.

![](_page_18_Picture_9.jpeg)

*Remarque : temps maximal de communication : 90 secondes.*

#### **JP1 : DEL caméra** DEL ON. Activées si la FERMAX DUOX PLUS VIDEO AMPUF caméra est activée. DEL OFF. Toujours éteintes . **Raccordement microphone** 扣  $JPI$   $JP2$ **Réglages son**  $\square$  EG du moniteur, de la platine et de la porte ouverte. ∏on |∏ c  $\overline{\Box B}K$ lõeeeee ori  $\Box$  SB **ABCDEF Sélection de la langue**1 **N°PL** du message « porte ouverte ».  $\overline{C_{\mathcal{A}}}$  $\overline{\mathbb{C}[\hspace{-1.5pt}[ \mathbb{T}]\hspace{-1.5pt}]}$ **Versión amplificador** ALIMENTACIÓN VERSION o euppiv  $\overline{\mathsf{M}^{\circ}}$ 18/24 Vdc - Max.15W **Connecteurs platine : B, B : bus DUOX PLUS:** alimentation postes/moniteurs, 꿂 बाद ਨਨ données, audio et vidéo. **C, NO, NC :** contacts relais, 2 A@30 Vcc (connexion gâche  $\overline{\text{CN3}}$   $\overline{\text{CN1}}$   $\overline{\text{CN2}}$   $\overline{\text{P2}}$   $\overline{\text{B}}$   $\overline{\text{B}}$   $\overline{\text{C}}$   $\overline{\text{NO}}$   $\overline{\text{NC}}$   $\overline{\text{H2}}$   $\overline{\text{BS}}$   $\overline{\text{S}}$   $\overline{\text{P1}}$ électrique). **+12 :** sortie 12 Vcc-250 mA (500 mA maximum pendant 100 s). <u>||6666666666</u> 眉 **BS. - : bouton-poussoir hall. Bouton SW1S, - :** entrée capteur de porte. 18888888 **+, GND :** non disponible. Futures versions. **P1, P2 :** connexion boutons-poussoirs. 1 **Sélection de la langue** du message vocal émis pour « porte ouverte ». **THEORY (1989)**<br>GValencien 7 Baléare 8 Portugais 9 Basque M körnrol künnol körnrol kürnrol körnrol künnol kürnrol kürnrol körnrol kümnol kü 123456 1934361 [1234361 [1234361 [123456] [1234561 [1234561 [1234561 [1234561 [1234561 [1234561 ]]<br>O Espagnol 1 Anglais 2 Français 3 Mémoinalis/4 Allemand 5 Catalan 6 Valencien 7 Baléare 8 Portugais 9 Basque 1 123456 10 Galicien 5Catalan  $11$  Grec Espagnol Anglais Français Néerlandais/ Allemand Catalan Valencien Baléare Portugais Basque Galicien Flamand Grec fra se řmen. êwa ifree e li Timo 123456 123456 123456 123456 123456  $123456$ 123456 123456 123456 123456 123456 123451 12 Polonais 13 Tchèque 14 Slovaque 15 Turc 16 Chinois 17 Persan/ 18 Arabe 19Norvégien 20Finnois 21Suédois 22 Danois 23Islandais Polonais 13Tchèque 14 Slovaque 15 Turc 16 Chinois 17 Persan/ 18 Arabe 19 Norvégien 20 Finnois 21 Suédois 22 Danois 23 Islandais<br>Farsi man Hoos fares issus fer m film and film to i Harr il anno Russe Italien Hindi Hongrois Hébreux Croate **31...62** Français **Cloche** cloche DÉSACTIVÉ 123456 | F123456 | F123456 | F123456 | F123456 123456 123456 123456 123456 123456 123456 123456 <u>-------</u><br>63 DÉS 62 cloche 30Français 31 campana

(LONG)

# 2. RÉGLAGES PLATINES

#### 3. CODIFICATION DES PLATINES\*

Il faut, dès qu'il y a plus d'une platine, programmer le numéro des platines.

4. FOCALISATION DE LA CAMÉRA / TEMPS D'ACTIVATION DE LA GÂCHE ÉLECTRIQUE\* Afin de régler l'image de la caméra ou régler le temps d'activation de la gâche électrique.

\* Voir Configuration avec assistance vocale sur les platines à boutons-poussoirs code 970048. Instructions fournies avec ce matériel.

 $DUDX$ plus

FERMAX

# CARACTÉRISTIQUES TECHNIQUES

# **CARACTÉRISTIQUES TECHNIQUES PLATINE**

![](_page_19_Picture_260.jpeg)

**Volume réglable dans les deux sens**

# **VALEURS PLATINE**

![](_page_19_Picture_261.jpeg)

### **Platine MASTER**

**CARACTÉRISTIQUES TECHNIQUES MONITEUR** (écran OSD TFT 4.3")

![](_page_19_Picture_262.jpeg)

# **SCHÉMAS**

# **TABLEAU SECTIONS - DISTANCES**

![](_page_19_Picture_263.jpeg)

- (1) Pour une gâche de 12Vcc avec une consommation max. de 250 mA, alimentation depuis l'amplificateur.

![](_page_20_Picture_0.jpeg)

*Remarque : pour un fonctionnement optimal, il est recommandé d'utiliser le même type de câble pour toute l'installation. Ne pas doubler les fils.*

![](_page_20_Figure_2.jpeg)

*Remarque : ce document présente les concepts les plus basiques, qui permettent une mise en marche rapide. Pour plus de renseignements, téléchargez les manuels sur www.fermax.com* 

- *Platines vidéo Marine Duox Plus code 970051.*
- *Moniteur Duox Plus Veo-XS Wifi code 970164.*

![](_page_21_Picture_0.jpeg)

# **PARAMÈTRES DE L'UTILISATEUR**

# **1. APPAIRAGE. Transfert d'appel.**

Le moniteur VEO XS WIFI DUOX PLUS permet d'accéder aux nouveaux services offerts par Fermax via son propre cloud comme le transfert d'appel. Afin de pouvoir profiter de ce service, la première étape est de connecter le moniteur à internet via le processus d'appairage.

Pour ce faire, vous devez utiliser l'application Blue disponible sur Google Play ou sur l'Apple Store.

### **Réglages du moniteur. Processus d'appairage.**

Une fois que l'utilisateur s'est enregistré et connecté à l'application Blue, nous pouvons commencer le processus d'appairage du moniteur.

**Le moniteur DUOX PLUS ne prend en charge que le WIFI 2,4 GHz.**

**Étapes à suivre pour connecter le moniteur à Internet.**

![](_page_21_Picture_9.jpeg)

![](_page_22_Picture_0.jpeg)

![](_page_22_Picture_1.jpeg)

![](_page_22_Picture_2.jpeg)

![](_page_23_Picture_0.jpeg)

![](_page_23_Figure_1.jpeg)

Auto-allumage

*Note : Ce chapitre présente les notions de base pour une mise en service rapide, pour plus d'informations, téléchargez le manuel Application DUOX PLUS Blue pour mobile code 970156 sur www.fermax.com.*

![](_page_24_Picture_0.jpeg)

**2. PARAMÈTRES UTILISATEUR :** Accéder à l'écran Paramètres d'utilisateur.

![](_page_24_Picture_2.jpeg)

# **2.1 RÉGLAGES DATE ET HEURE**

Lorsqu'il est appairé et connecté à Internet, le moniteur WIFI synchronise automatiquement l'heure avec le fuseau horaire qui correspond à l'endroit où il est installé. Dans ce cas, la date et l'heure ne peuvent pas être modifiées.

![](_page_24_Figure_5.jpeg)

Date non programmée : 01/01/2019 (par défaut). L'icône <sup>et c</sup>u s'affiche en indiquant que la date n'est pas correcte (date par défaut). En cas de coupure, la date revient à celle par défaut.

*Remarque : si une image est capturée alors que la date n'est pas programmée, l'icône s'affichera.* Icônes de notification de date non programmée :

**Écran Communication**

![](_page_24_Figure_8.jpeg)

![](_page_24_Figure_9.jpeg)

# **2.2 ACTIVATION / DÉSACTIVATION CAPTURE DES IMAGES**

q,

L'écran peut prend une photo automatique 3 secondes après avoir reçu un appel de la platine de rue. Conformément à la loi de protection des données (EU 2016/679) de l'Union Européenne, l'utilisation de la capture d'images du vidéophone peut être restreinte. Cette fonction est désactivée par défaut. Elle peut être activée depuis le moniteur sous votre responsabilité.

De la même façon, il peut être obligatoire de placer à côté de la platine de rue une pancarte indiquant que le moniteur peut capturer des images. Vous pouvez télécharger cette affiche sur le site suivant : *https://www.fermax.com/intl/fr/corporate/utilites.html.*

![](_page_24_Figure_13.jpeg)

![](_page_24_Figure_14.jpeg)

![](_page_24_Picture_15.jpeg)

![](_page_24_Figure_16.jpeg)

**Écran Visualisation des images**

01/01/2019 00:00 124 130 / 149

![](_page_25_Picture_0.jpeg)

# **INSTALLATION** TÜRSTATION - UND MONITORINSTALLATION

![](_page_25_Figure_2.jpeg)

 $DUOX<sub>plus</sub>$ 

**FERMAX** 

de

#### A **KONFIGURATION**

# **MONITOR DUOX PLUS VEO-XS WIFI**

# **Der im Set mitgelieferte Monitor ist BEREITS WERKSSEITIG programmiert.**

# **BEDIENTASTEN**

![](_page_25_Picture_168.jpeg)

Die weiße Linie unter dem Symbol zeigt die aktuelle Funktion an.

Mittels das Symbol  $\rightarrow$  /  $\leftarrow$  wählen gewünschte icon und mit bestätigen

![](_page_26_Picture_0.jpeg)

![](_page_26_Picture_1.jpeg)

## 1. MONITOREINSTELLUNGEN

### **VIDEOEINSTELLUNGEN**

Wenn ein Bild auf dem Monitor eingeblendet wird (oder bei einem eingehenden Anruf ohne die Kommunikation zu starten) zuerst die Taste ( $\blacksquare$ ) und anschließend die Taste ( $\blacksquare$ ) drücken, um die Videoeinstellungen einzublenden.

![](_page_26_Picture_5.jpeg)

![](_page_26_Picture_6.jpeg)

![](_page_26_Picture_7.jpeg)

![](_page_26_Picture_8.jpeg)

Die gewünschte Option auswählen und die Einstellungen mit den Tasten  $\pm$  und  $\pm$  erhöhen oder verringern.

# **AUDIOEINSTELLUNGEN**

Während der Audiokanal geöffnet ist, die Taste ( $\equiv$ ) drücken, um die Menüfunktionen dieser Einstellung aufzurufen.

![](_page_26_Picture_12.jpeg)

Mithilfe der Tasten  $\vert$ und  $\vert$  können die Einstellungen entsprechend angepasst werden.

*Hinweis: Maximale Gesprächsdauer: 90 Sekunden.*

# 2. TÜRSTATIONEINSTELLUNGEN

![](_page_26_Figure_16.jpeg)

### 3. TÜRSTATIONEN KONFIGURIEREN\*

![](_page_27_Picture_1.jpeg)

 $DUDX$ plus

**FERMAX** 

### 4. KAMERAFOKUS / AKTIVIERUNGSZEIT DES TÜRÖFFNERS\*

Um das Kamerabild oder die Aktivierungszeit des Türöffners einzustellen.

\* Siehe sprachgeführte Konfiguration bei Türstationen mit Tastenmodulen, Kode 970048. Die Anleitung ist in der Geräteverpackung enthalten.

# TECHNISCHE EIGENSCHAFTEN

# **TECHNISCHE EIGENSCHAFTEN TÜRSTATION**

![](_page_27_Picture_251.jpeg)

**Regulierbare Lautstärke in beiden Richtungen**

# **WERTE TÜRSTATION**

![](_page_27_Picture_252.jpeg)

#### **TECHNISCHE EIGENSCHAFTEN MONITOR** (4,3" Flachbildschirm mit Bildschirmanzeige OSD)

![](_page_27_Picture_253.jpeg)

# **SCHEMATA**

#### **QUERSCHNITT- UND ABSTANDSTABELLE**

Querschnitt- und Abstandstabellen - INSTALLATION VON VIDEO-SETS

![](_page_27_Picture_254.jpeg)

(i) Für 12-VDC-Türöffner und maximalem Stromverbrauch von 250 mA, mit Stromversorgung über den Verstärker.

![](_page_28_Picture_0.jpeg)

*Hinweis: Für einen optimalen Betrieb empfehlen wir denselben Kabeltyp für die gesamte Anlage zu verwenden. Drähte nicht verdoppeln.*

![](_page_28_Figure_2.jpeg)

*Hinweis: Dieses Dokument veranschaulicht die grundlegenden Konzepte für eine schnelle Inbetriebnahme der Anlage. Weitere Information können Sie den Handbüchern auf www.fermax.com entnehmen.* 

- *Türstationen Marine Video Duox Plus, Kode 970051.*
- *Monitor Duox Plus Veo-XS Wifi, Kode 970164.*

![](_page_29_Picture_0.jpeg)

# **BENUTZER-EINSTELLUNGEN**

# **1. PAIRING. Rufweiterleitung.**

Der VEO XS WIFI DUOX PLUS Monitor ermöglicht über eine eigenen Cloud den Zugriff auf neue von Fermax angebotene Services, wie z.B. die Rufweiterleitung. Um diesen Service in Anspruch nehmen zu können ist der erste Schritt, den Monitor über den sogenannten Pairing-Prozess mit dem Internet zu verbinden.

Hierzu ist es erforderlich, die Blue App zu verwenden, die im Google Play oder Apple Store verfügbar ist.

# **Monitor-Einstellungen. Pairing-Prozess.**

Mit Hilfe der Blue-App und nachdem sich der Benutzer registriert und eingeloggt hat, können wir mit dem Pairing des Monitors beginnen.

### **Der DUOX PLUS-Monitor ist nur mit WIFI 2,4GHz kompatibel.**

**Vorgehensweise zur Verbindung des Monitors mit dem Internet.**

![](_page_29_Picture_9.jpeg)

![](_page_30_Picture_0.jpeg)

![](_page_30_Picture_1.jpeg)

![](_page_31_Picture_0.jpeg)

**11** Wenn das WLAN-Netzwerk und die angegebenen Zugangsdaten korrekt sind, verbindet sich der Monitor mit dem Internet und der Prozess wird

**12** Die Anwendung zeigt die neue verbundene Wohnung als verfügbar und verbunden an (grünes Häkchen  $\blacktriangleright$ ) und der Monitor zeigt das Ergebnis der Verbindung als erfolgreich an. Die weiße WLAN-LED leuchtet nun weiter. Ĵ۵  $\odot$  $\circledast$  $\bullet$ ଛ Bestätigungs**meldung** des Wenn es nicht korrekt aus-Monitor-Pairing-Prozesses. geführt wird, erscheint eine **Fehlermeldung** des Monitor-Pairing-Prozesses. **13** Sobald die Verbindung hergestellt ist, wird bei erneutem Aufrufen des Benutzermenüs unten rechts auf dem Monitor die Stärke des WLAN-Signals angezeigt.  $F<sub>2</sub>$ ö Intensitätsstufen des im Menü angezeigten WLAN-Signalsymbols: Zwischen 0% und 20% Zwischen Zwischen Zwischen Zwischen 80% und 100%. 20% und 40% 40% und 60%. 60% und 80% oder nicht gekoppelter Monitor. **14** Um die Rufweiterleitung zu testen, kann der Benutzer eine automatische Einschaltung durchführen und nachvollziehen, dass er sich mit der Türstation im Außenbereich verbindet (sofern sie nicht in Gebrauch ist). BENUTZER-RESET:

erfolgreich abgeschlossen.

**Eigenstart** 

Benutzereinstellungen:

Ein Benutzer Reset setzt den Status des Monitors auf nicht gekoppelt (vom Internet getrennt) zurück.

*Hinweis: In diesem Kapitel werden die wichtigsten Grundlagen für eine schnelle Inbetriebnahme beschrieben. Weitere Informationen finden Sie im DUOX PLUS Blue Application Handbuch für mobile Anwendungen. Code 970156 unter www.fermax.com.*

8 DUOX PLUS MARINE VIDEO-SET 1L VEO-XS WIFI

![](_page_32_Picture_0.jpeg)

**2. PARAMETEREINSTELLUNGEN DES BENUTZERS:** Aufrufen des Menüs Benutzerparameter.

![](_page_32_Figure_2.jpeg)

Mittels  $\rightarrow$  das Symbol  $\ddot{\bullet}$  wählen und mit  $\rightarrow$  bestätigen.

# **2.1 DATUM - UND UHRZEITEINSTELLUNGEN**

Der WIFI-Monitor synchronisiert die Zeit automatisch mit der Zeitzone, in der er installiert ist, wenn er gekoppelt und mit dem Internet verbunden ist. In diesem Fall können Datum und Uhrzeit nicht geändert werden.

![](_page_32_Figure_6.jpeg)

Daten ohne Programmierung: 01/01/2019 (standardmäßig). Das Symbol <sup>Chr</sup> wird eingeblendet und zeigt an, dass das Datum nicht richtig ist (standardmäßiges Datum). Bei Unterbruch der Stromversorgung wird das standardmäßige Datum wiederhergestellt.

*Hinweis: Falls ein Bild aufgenommen wird, ohne dass ein Datum einprogrammiert ist, wird das Symbol angezeigt.*

Symbole bei Datum ohne Programmierung:

![](_page_32_Figure_10.jpeg)

**Kommunikationsbildschirm**

![](_page_32_Picture_12.jpeg)

### **Bildschirm Bildanzeige**

![](_page_32_Picture_14.jpeg)

Visualisierung der Bilder

# **2. 2 AKTIVIERUNG / DEAKTIVIERUNG DER BILDAUFNAHME**

Der Monitor kann 3 Sekunden nach Anrufeingang von einer Türstation automatisch ein Bild aufnehmen. Aufgrund der Datenschutzverordnung (EU 2016/679) der Europäischen Union kann die Aufnahme von Bildern eingeschränkt werden. Im Auslieferungszustand ist diese Funktion deaktiviert, kann aber auf eigene Verantwortung aktiviert werden.

Ebenfalls könnte diese Verordnung zwingend vorschreiben, dass ein Warnschild neben der Türstation zu platzieren ist, welches auf die Bildspeicherfunktion des Monitors hinweist. Ein solches Musterschild können Sie sich von *https://www.fermax.com/intl/de/pro/online-support.html* downloaden.

![](_page_32_Figure_19.jpeg)

![](_page_32_Figure_20.jpeg)

![](_page_32_Picture_21.jpeg)

Drücken Sie v um die Funktion zu aktivieren/desaktivieren.

![](_page_33_Picture_0.jpeg)

**O monitor fornecido no kit JÁ VEM PROGRAMADO de fábrica. MONITOR VEO XS WIFI DUOX PLUS**

# **BOTÕES DE CONTROLO**

![](_page_33_Picture_150.jpeg)

![](_page_34_Picture_0.jpeg)

![](_page_34_Picture_1.jpeg)

1. AJUSTES DO MONITOR

# **AJUSTES DE VÍDEO**

Tendo imagem no monitor ao premir o botão ( $\blacksquare$ ), (ou ao receber uma chamada sem iniciar a comunicação) pressionar a tecla ( $\blacksquare$ ) para mostrar os ajustes de vídeo.

![](_page_34_Picture_5.jpeg)

Selecionar a opção do ajuste e ir aumentando ou diminuindo com  $\left| \cdot \right|$  e

# AJUSTES DE **ÁUDIO**

Enquanto o canal de áudio estiver aberto, premindo o botão ( $\blacksquare$ ), aparecerá no ecrã o menu para tal aiuste.

![](_page_34_Picture_9.jpeg)

*Nota: Tempo máximo de conversação: 90 segundos.*

# 2. AJUSTES DAS BOTONEIRAS

![](_page_34_Figure_12.jpeg)

#### 3. CODIFICAR BOTONEIRAS\*

![](_page_35_Picture_1.jpeg)

Sempre que exista mais que uma botoneira, será necessário programar o número de botoneiras.

4. FOCAGEM DA CÂMARA / TEMPO DE ATIVAÇÃO DO TRINCO\*

Para ajustar a imagem da câmara ou regular o tempo de ativação do trinco.

\* Ver Configuração assistida por voz em placas de interruptores cód. 970048. Instrução incluída neste equipamento.

# CARACTERÍSTICAS TÉCNICAS

# **CARACTERÍSTICAS TÉCNICAS DA BOTONEIRA**

![](_page_35_Picture_247.jpeg)

**Volume regulável em ambos os sentidos**

# **VALORES DA BOTONEIRA**

![](_page_35_Picture_248.jpeg)

# **CARACTERÍSTICAS TÉCNICAS DO MONITOR** (Ecrã OSD TFT 3,5")

![](_page_35_Picture_249.jpeg)

# **<sup>S</sup>**<sup>o</sup> ESQUEMAS

# **TABELA DE SECÇÕES - DISTÂNCIAS**

![](_page_35_Picture_250.jpeg)

- (i) Para trincos de 12 VDC e consumo máx. de 250 mA, alimentador a partir do amplificador.

![](_page_36_Picture_0.jpeg)

*Nota: Para um funcionamento ideal, recomenda-se a utilização do mesmo tipo de cabo em toda a instalação. Não duplicar fios.*

![](_page_36_Figure_2.jpeg)

*Nota: Este documento apresenta os conceitos mais básicos para a rápida colocação em funcionamento; para mais informação, fazer o download dos manuais em www.fermax.com* 

- *Botoneiras Marine Vídeo Duox Plus cód. 970051.*
- *Monitor Duox Plus Veo-XS Wifi cód. 970164.*

![](_page_37_Picture_0.jpeg)

# **A** AJUSTES DE USUÁRIO

# **1. EMPARELHAMENTO. Desvio da chamada.**

O monitor VEO XS WIFI DUOX PLUS permite o acesso a novos serviços oferecidos pela Fermax através da sua própria nuvem, como o desvio da chamada. Para usufruir deste serviço o primeiro passo é conectar o monitor à Internet através do processo chamado de emparelhamento.

Para fazer isto, precisa de usar a aplicação Blue disponível na aplicação Google Play ou Apple Store.

### **Ajustes do monitor. Processo de emparelhamento.**

Com a ajuda da aplicação Blue e após o registo e início de sessão do usuário podemos iniciar o processo de emparelhamento do monitor.

**O monitor DUOX PLUS só é compatível com WIFI 2.4GHz.**

#### **Passos para conectar o monitor à Internet.**

![](_page_37_Picture_9.jpeg)

![](_page_38_Picture_0.jpeg)

![](_page_38_Picture_1.jpeg)

![](_page_38_Picture_2.jpeg)

![](_page_39_Picture_0.jpeg)

**11** Se a rede WIFI e as credenciais proporcionadas estiverem corretas, o monitor conectará à Internet e o processo será concluído com sucesso.

**12** A aplicação mostrará a nova vivenda vinculada como disponível e conectada (tick verde ) e o monitor mostrará o resultado da conexão como bem sucedido. O LED WIFI branco permanece aceso.

![](_page_39_Picture_3.jpeg)

nparelhamento ..

![](_page_39_Figure_4.jpeg)

**ção** no processo de emparelhamento do monitor.

![](_page_39_Figure_6.jpeg)

Se não for executado corretamente, aparece uma mensagem de **erro** no processo de emparelhamento do monitor.

![](_page_39_Picture_8.jpeg)

**13** Uma vez conectado, se o menu do usuário for aberto novamente no monitor, mostrará a intensidade do sinal WIFI no canto inferior direito.

Níveis de intensidade do ícone de sinal wifi mostrado no menu:

 $\bullet$ 

![](_page_39_Picture_11.jpeg)

![](_page_39_Picture_12.jpeg)

![](_page_39_Picture_13.jpeg)

![](_page_39_Picture_14.jpeg)

![](_page_39_Picture_15.jpeg)

Entre

![](_page_39_Picture_17.jpeg)

Entre 80% e 100%

Entre 0% e 20% ou monitor não emparelhado.

![](_page_39_Picture_20.jpeg)

![](_page_39_Picture_21.jpeg)

Entre 40% e 60%

60% e 80%

**14** Para testar o desvio de chamadas, o usuário pode executar um início automático e verificar se se conecta à botoneira da rua (sempre e

quando não estiver em uso).

O. Ajustes parâmetros de usuário:

RESET DE USUÁRIO:

Uma reinicialização (reset) do usuário retorna o status do monitor para não emparelhado (desligado da Internet).

*Nota: Este capítulo apresenta os conceitos mais básicos para uma colocação em funcionamento rápida, para mais informações descarregue o manual de aplicação DUOX PLUS Blue para código móvel. 970156 em www.fermax.com.*

![](_page_40_Picture_0.jpeg)

**2. PARÂMETROS DO UTILIZADOR:** Aceder ao ecrã Parâmetros do usuário.

![](_page_40_Picture_2.jpeg)

## **2.1 AJUSTES DA DATA E HORA**

O monitor WIFI sincroniza automaticamente a hora com o fuso horário onde está instalado sempre que estiver emparelhado e ligado à Internet. Neste caso, a data e a hora não podem ser alteradas.

![](_page_40_Figure_5.jpeg)

Data por programar: 01/01/2019 (por predefinição). Aparecerá o ícone  $\frac{c}{\omega}$ , indicando que a data não está correta (data por predefinição). Em caso de corte de alimentação, é reposta a data por predefinição.

*Nota: Quando se captura uma imagem com a data por programar, aparece o ícone .*

Ícones de notificação de data por programar:

![](_page_40_Figure_9.jpeg)

Visualização de imagens

**Ecrã Comunicação**

![](_page_40_Picture_12.jpeg)

#### **Ecrã Visualização de imagens**

![](_page_40_Picture_14.jpeg)

#### **2.2 ATIVAÇÃO / DESATIVAÇÃO DA CAPTURA DE IMAGENS**

O monitor realizará uma fotografia automática passados 3 segundos de ter recebido uma chamada de uma botoneira de rua. Devido à legislação de proteção de dados ((UE) 2016/679) da União Europeia, a captura de imagens pode ser restrita. Por defeito está desativada, podendo ser ativada no monitor por sua conta e risco.

Também obriga a colocar ao lado da placa de rua um aviso indicando que o monitor pode capturar imagens. Pode ser descarregado em *https://www.fermax.com/portugal/corporate/utilidades.html.*

![](_page_40_Figure_18.jpeg)

![](_page_40_Figure_19.jpeg)

![](_page_40_Figure_20.jpeg)

![](_page_41_Picture_0.jpeg)

![](_page_41_Picture_79.jpeg)

![](_page_42_Picture_0.jpeg)

![](_page_42_Picture_1.jpeg)

![](_page_42_Picture_45.jpeg)

![](_page_42_Picture_3.jpeg)

![](_page_43_Picture_0.jpeg)

Avd. Tres Cruces, 133 46017 Valencia **Spain** 

Contacto: tec@fermax.com / www.fermax.com/contact Para mais informação, visitar www.fermax.com

Contact: tec@fermax.com / www.fermax.com/contact For extended information, visit www.fermax.com

Contact : tec@fermax.com / www.fermax.com/contact Pour de plus amples renseignements, rendez-vous sur www.fermax.com

> Kontakt: tec@fermax.com / www.fermax.com/contact Für weitere Information siehe www.fermax.com

Contacto: tec@fermax.com / www.fermax.com/contact Para informação detalhada, visite www.fermax.com